# Configureer het tijdgebaseerde poortbeheer in de 220 Series Smart Plus-switches  $\overline{a}$

## Doel

Met de Tijdgebaseerde functie Port Management op Cisco 220 Series Smart Plus-switches kunt u het gedrag van de poorten op uw switch configureren en beheren, afhankelijk van de geplande tijd die u hebt ingesteld. Dit omvat de stroom van Frames van Jumbo, het gedrag van de haven LEDs, en de havenoperaties.

Opmerking: Hiermee bespaart u de energie die door apparaat-LEDs wordt verbruikt, op. Omdat de apparaten vaak in een onbezette kamer zijn, is het laten branden van deze LEDs een verspilling van energie. Deze optie stelt u in staat om de poort-LEDs voor link, snelheid en PoE uit te schakelen wanneer ze niet nodig zijn, en om de LEDs in te schakelen als ze nodig zijn in het debuggen, het aansluiten van extra apparaten, enzovoort. Op de pagina System Summary worden de LEDs die op de beelden van het apparaatbord worden weergegeven, niet beïnvloed door het uitschakelen van de LEDs.

Dit artikel heeft als doel u te tonen hoe u op tijd gebaseerde poortinstellingen op uw 220 Series Smart Plus-switch kunt configureren.

## Toepasselijke apparaten

• SX220 Series-switches

## **Softwareversie**

● 1.1.0.14

## Tijdgebaseerde poortbeheer configureren

## Poortinstellingen

Stap 1. Meld u aan bij de op het web gebaseerde schakelaar en kies Port Management > Port Settings.

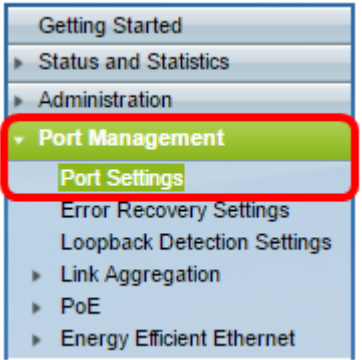

Stap 2. (Optioneel) Controleer onder het gebied Port Settings het vakje Enable for Jumbo Frames. Dit zou de poorten in staat stellen pakketten van maximaal 10.000 bytes in grootte te ondersteunen, veel groter dan de standaardpakketgrootte van 1.522 bytes.

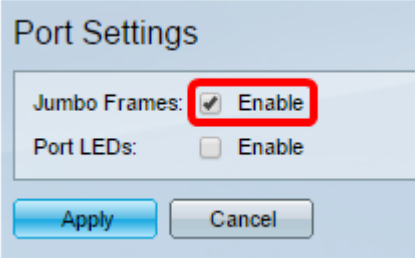

Stap 3. (Optioneel) Controleer het aankruisvakje voor Port-LEDs inschakelen om het opgenomen apparaat met LEDs op te slaan. Deze optie staat u toe om de LEDs uit te schakelen wanneer ze niet nodig zijn, en om ze in staat te stellen als ze nodig zijn, zoals in situaties zoals het fouilleren en aansluiten van apparaten. Deze optie is standaard ingeschakeld.

Opmerking: Wanneer poort-LEDs worden uitgeschakeld, tonen ze de link-status, activiteit enzovoort niet weer.

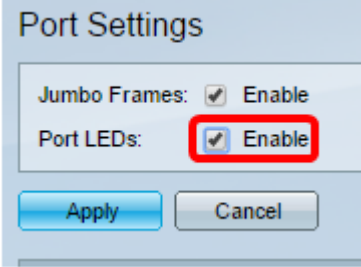

#### Stap 4. Klik op Toepassen.

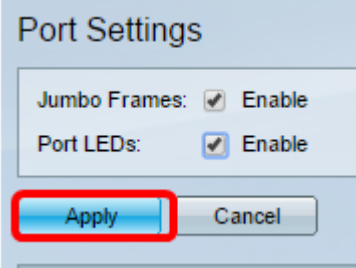

Stap 5. Als u de configuratie permanent wilt opslaan, gaat u naar de pagina Configuration kopiëren/opslaan of klikt u op het **& Save** pictogram in het bovenste gedeelte van de pagina.

Stap 6. Klik onder de Tabel voor poortinstelling op de radioknop van de specifieke poort die u wilt wijzigen en klik op Bewerken. In dit voorbeeld wordt Port GE12 gekozen.

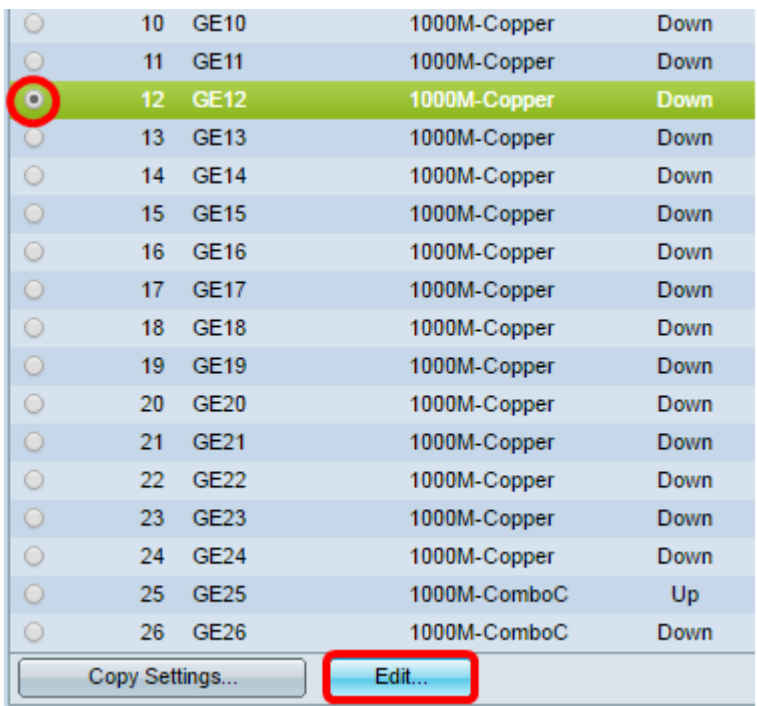

Stap 7. Het venster Port-instellingen bewerken wordt dan weergegeven. Zorg ervoor dat de gespecificeerde poort in Stap 6 in de vervolgkeuzelijst Interface is geselecteerd. Anders klikt u op de vervolgkeuzelijst en kiest u de juiste poort.

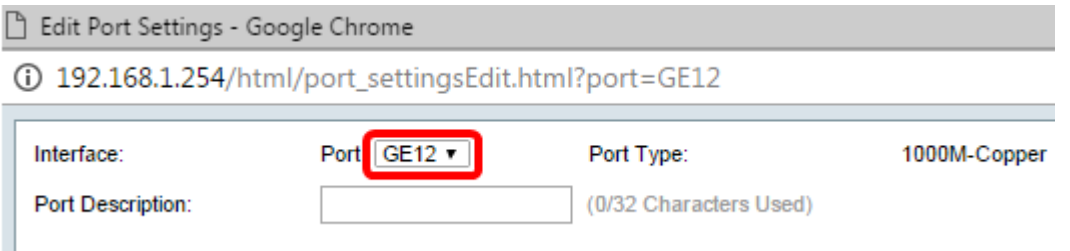

Stap 8. Voer een gewenste poortnaam in in het veld Port Description. In dit voorbeeld wordt 1stPort gebruikt.

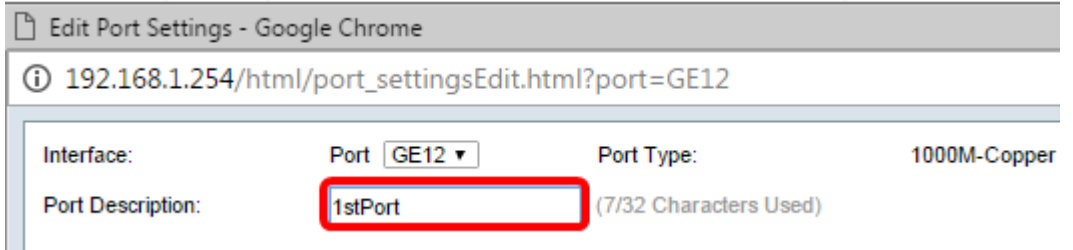

Stap 9. Klik op een radioknop om te kiezen of de poort gebruiksklaar (Up) of nietoperationeel (Down) moet zijn wanneer de schakelaar wordt herstart. Het gebied met de operationele status geeft aan of de poort momenteel in gebruik is of niet. In dit voorbeeld, wordt Up gekozen.

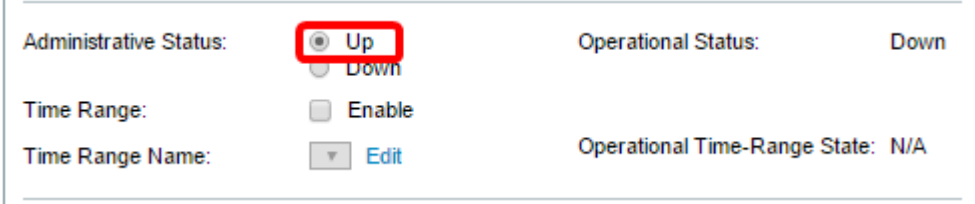

Stap 10. Controleer het vakje In tijdbereik inschakelen om de tijd in te stellen waarop de

poort in de status Up moet zijn. Als een tijdbereik is ingesteld, is dit alleen effectief als de poort administratief omhoog is.

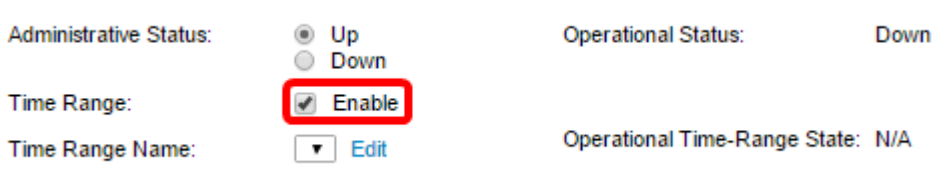

Stap 1. Klik op de koppeling Bewerken om naar de pagina Tijdbereik te gaan om een tijdbereik te definiëren dat op de poort van toepassing zal zijn.

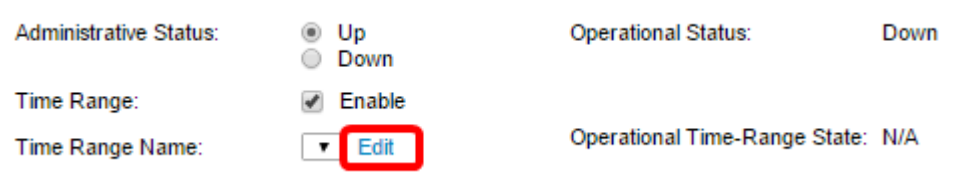

Opmerking: Het State-Area van het operationele tijdbereik geeft aan of het tijdbereik op dit moment actief of inactief is.

Stap 12. Er verschijnt een pop-upvenster waarin u weet dat het navigeren naar de pagina Tijdbereik het huidige venster sluit. Klik op OK.

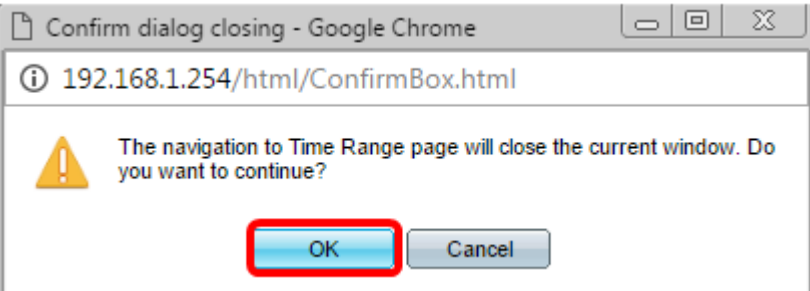

U wordt dan gericht naar de pagina Tijdbereik.

#### **Tijdbereik**

Stap 13. Klik onder de knop Tijdbereik op de knop Toevoegen.

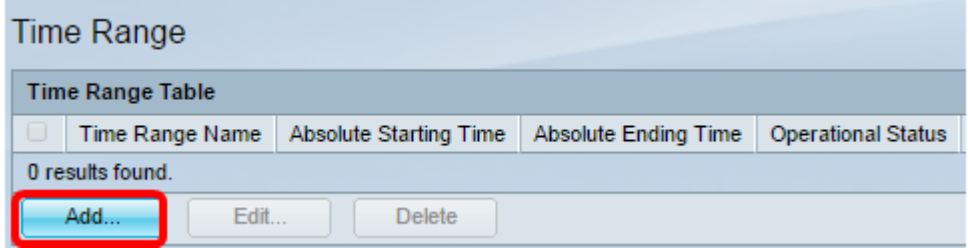

Het venster Tijdbereik toevoegen wordt weergegeven.

Stap 14. Voer een naam in het veld Naam tijdbereik in. Dit helpt u eenvoudig het tijdbereik te identificeren dat u hebt ingesteld. In dit voorbeeld wordt PortUp gebruikt.

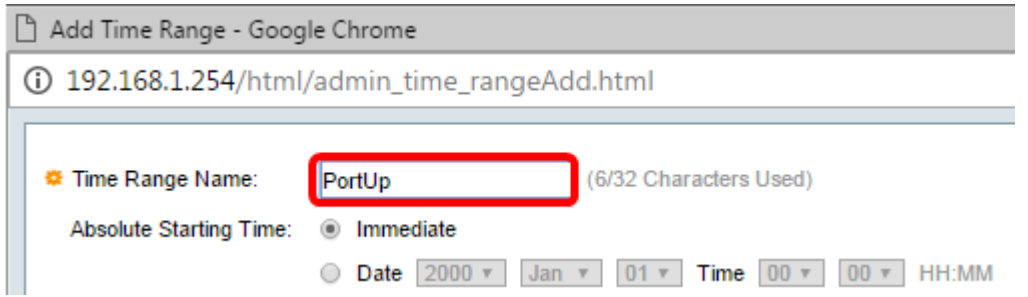

Stap 15. Klik op een radioknop voor de absolute starttijd. De opties zijn:

- Onmiddellijk Deze optie is van toepassing op het onmiddellijk ingestelde tijdbereik.
- Datum Met deze optie kunt u een specifieke tijd instellen voor het te starten tijdbereik door het jaar, maand en dag te kiezen, evenals het exacte uur en minuut.

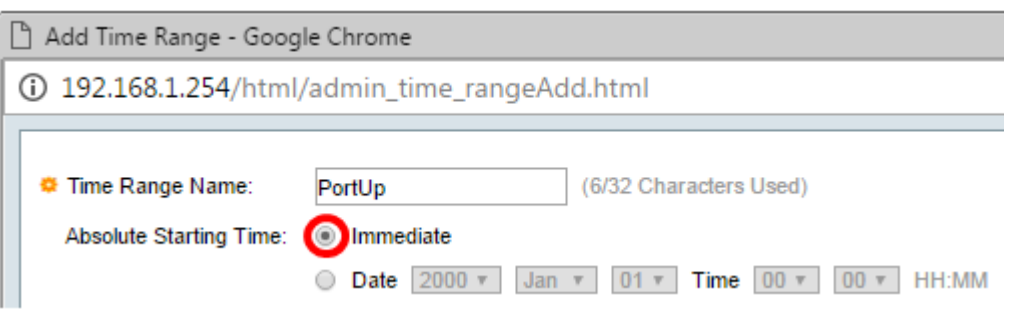

Opmerking: In dit voorbeeld wordt Direct gekozen. Dit is de standaardinstelling.

Stap 16. Klik op een radioknop voor de absolute eindtijd. De opties zijn:

- Infinite Met deze optie kunt u het tijdbereik altijd instellen.
- Datum Met deze optie kunt u een specifieke tijd instellen voor het te eindigen tijdsbereik door het jaar, maand en dag evenals het exacte uur en minuut te kiezen.

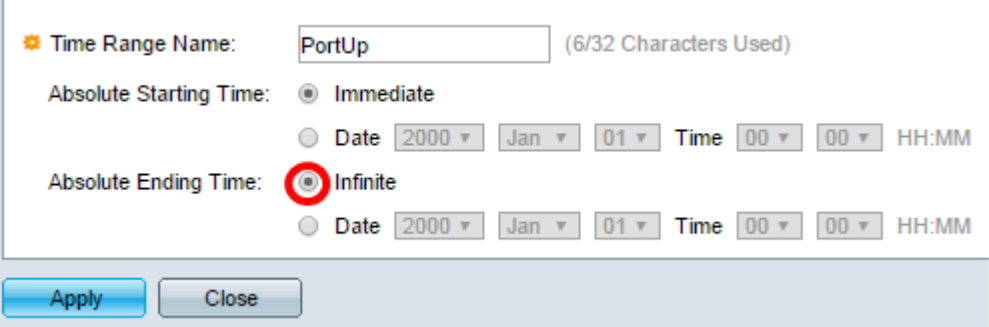

Opmerking: In dit voorbeeld wordt Infinite gekozen. Dit is de standaardinstelling.

Stap 17. Klik op Toepassen.

Stap 18. Ga om de configuratie permanent op te slaan naar de pagina Configuration kopiëren/opslaan, of klik op het **Save** pictogram in het bovenste gedeelte van de pagina.

Stap 19. Ga terug naar het venster Port Settings onder Port Management.

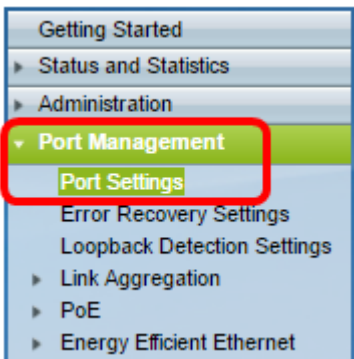

Stap 20. Klik op de poort die u eerder hebt geselecteerd en klik op de knop Bewerken om terug te gaan naar het venster Port-instellingen bewerken.

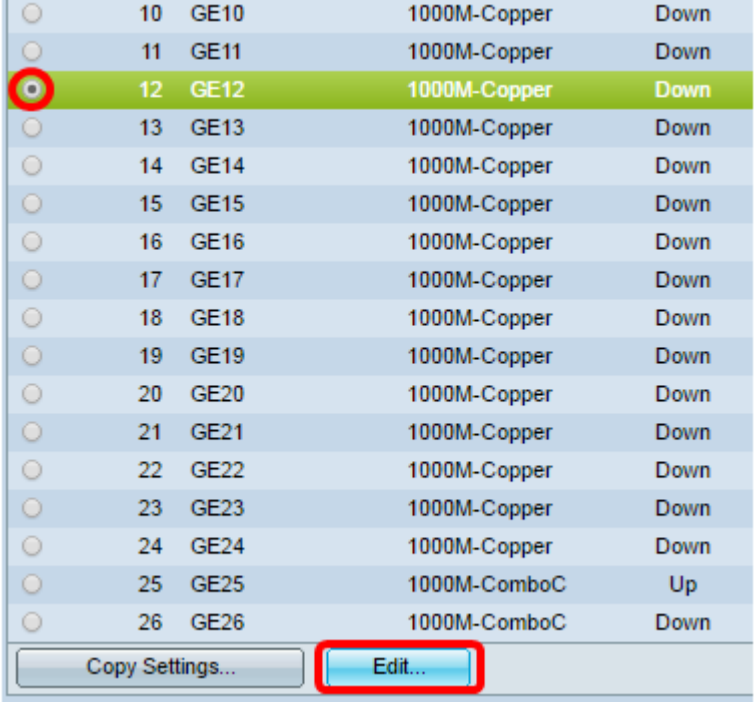

Stap 21. (Optioneel) Controleer het aankruisvakje Enable for the Auto Negation. Dit zou de poort in staat stellen om zijn transmissiesnelheid, duplexmodus en stroomregelingsmogelijkheden naar andere apparaten bekend te maken.

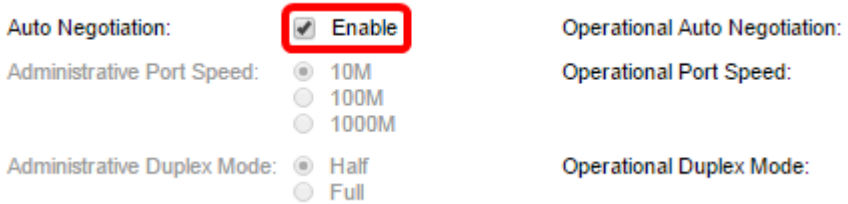

Opmerking: Het operationele gedeelte van de automatische onderhandeling toont de huidige status van de automatische onderhandeling op de poort.

Stap 2. (Optioneel) Klik op een radioknop voor de beheerpoortsnelheid om de snelheidsinstelling van de poort te kiezen op basis van het poorttype. De opties zijn:

- 10 M
- 100 M
- 1000 M

Opmerking: De beheerpoortsnelheid kan alleen worden ingesteld als automatische onderhandeling niet is ingeschakeld. In dit voorbeeld wordt 100M gekozen.

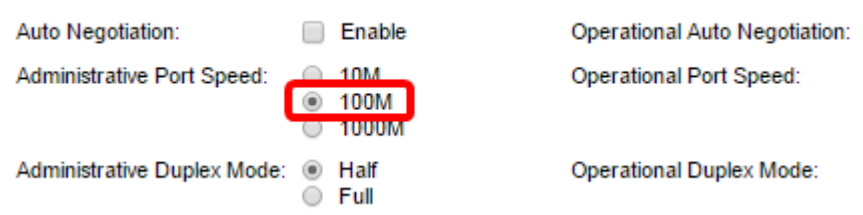

Opmerking: Het gedeelte Operationele Port Speed geeft de huidige poortsnelheid weer die het resultaat van de onderhandeling is.

Stap 23. Klik op een radioknop voor de administratieve duplexmodus. De opties zijn:

- Volledig Dit zal de interface in staat stellen om transmissie tussen de schakelaar en de cliënt in beide richtingen tegelijkertijd te ondersteunen.
- Half Dit zal de interface in staat stellen om transmissie tussen de schakelaar en de cliënt in één richting tegelijk te ondersteunen.

Opmerking: De beheerpoortsnelheid kan alleen worden ingesteld als automatische onderhandeling niet is ingeschakeld. In dit voorbeeld wordt Full gekozen.

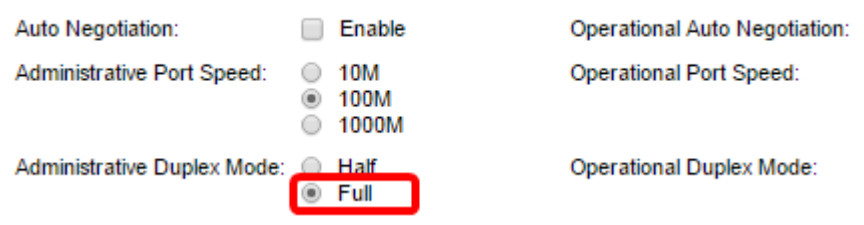

Opmerking: Het gebied met de operationele duplexmodus toont de huidige duplexmodus die het resultaat van de onderhandeling is.

Stap 24. Klik op een radioknop voor de Auto Advertisement-snelheid om de advertentiemogelijkheid te kiezen die door de poort wordt geadverteerd. De opties zijn:

- Alle snelheden
- 10 M
- 100 M
- 10 M/100 M
- 1000 M

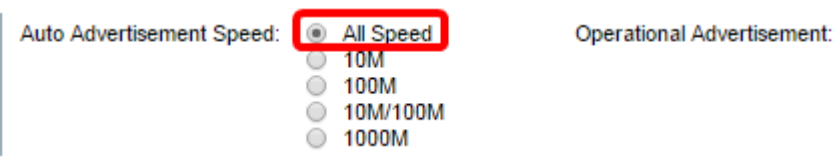

Opmerking: In dit voorbeeld wordt alle snelheid gekozen. Dit is de standaardinstelling.

Stap 25. Klik op een radioknop voor Auto Advertisement Duplex om de duplexmodus te kiezen die door de poort wordt geadverteerd. De opties zijn:

- Alle duplexmodus kan worden geaccepteerd.
- Volledig Dit zal de interface in staat stellen om transmissie tussen de schakelaar en de cliënt

in beide richtingen tegelijkertijd te ondersteunen.

● Half — Dit zal de interface in staat stellen om transmissie tussen de schakelaar en de cliënt in één richting tegelijk te ondersteunen.

Opmerking: In dit voorbeeld wordt Full gekozen.

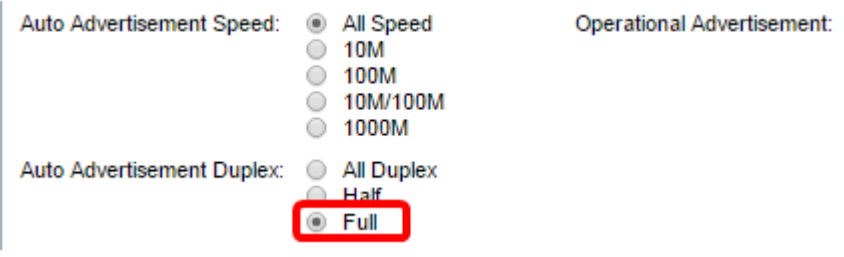

Opmerking: Het gedeelte Operationele Advertisatie geeft de mogelijkheden weer die momenteel aan de buur van de haven worden gepubliceerd om het onderhandelingsproces te starten.

Stap 26. (Optioneel) Klik op het radioknop Enable of Off for Back Druk. Door de modus Terug in te schakelen kan de poort de snelheid van de pakketontvangst vertragen wanneer de schakelaar gestreept is. Hiermee kan de afgelegen poort worden uitgeschakeld, zodat deze niet wordt verzonden van pakketten door het signaal te blokkeren. Deze modus wordt gebruikt in combinatie met de modus Half-Duplex.

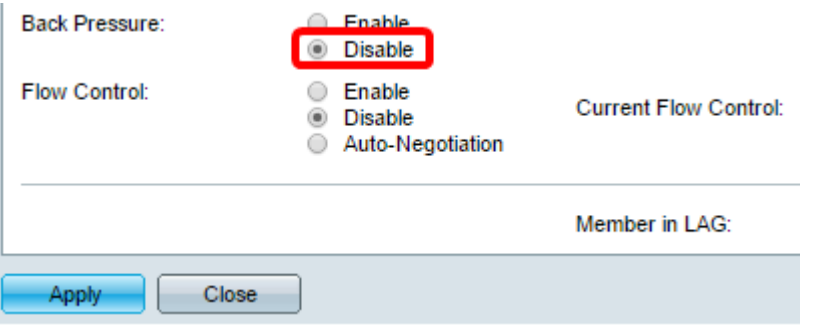

Opmerking: In dit voorbeeld, wordt Uitschakelen geselecteerd.

Stap 27. (Optioneel) Klik op een radioknop voor de Flow Control op de poort. De opties zijn:

- Inschakelen Dit zou het instellen van een stroomregeling op 802.3X mogelijk maken.
- Uitschakelen Dit schakelt de stroomregeling uit op 802.3X.
- Automatische onderhandeling Dit zou de automatische onderhandeling van de stroomcontrole op de poort mogelijk maken (alleen wanneer in de modus Full Duplex).

Opmerking: Het Huidige Flow Control gebied geeft de huidige status van 802.3X debietcontrole weer.

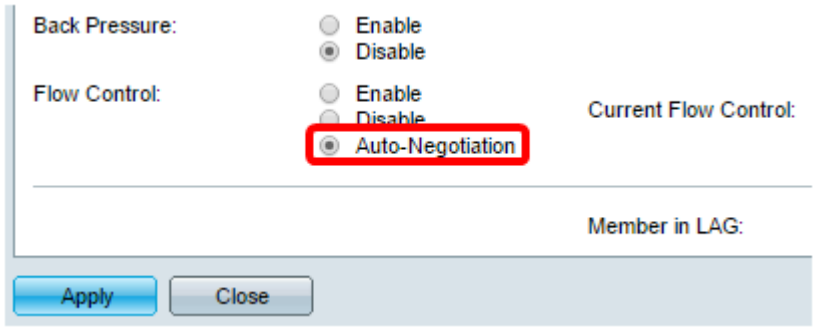

Opmerking: In dit voorbeeld wordt de automatische onderhandeling gekozen.

Stap 28. Klik op Toepassen.

Stap 29. Ga om de configuratie permanent op te slaan naar de pagina Configuration kopiëren/opslaan of klik op het **Save** pictogram in het bovenste gedeelte van de pagina.

#### Controleer de instellingen

Stap 1. Ga naar Port Management > Port-instellingen.

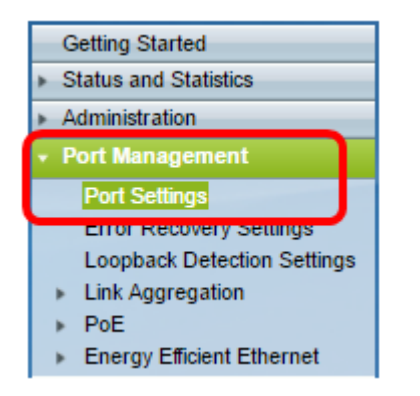

Stap 2. Onder de tabel met poortinstellingen controleert u de configuratie op de poort die u hebt gewijzigd om uw instellingen te controleren.

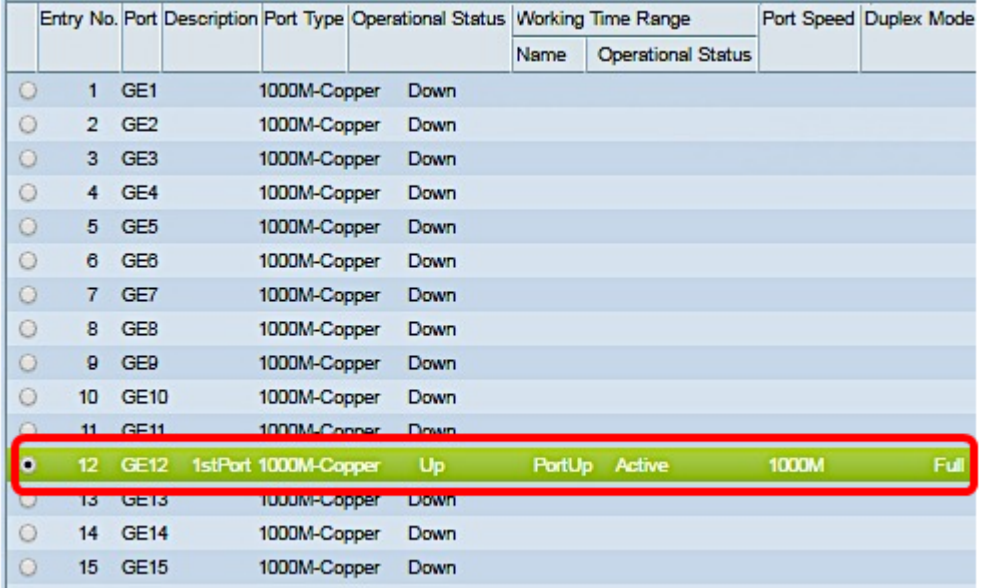

U had nu met succes het Tijdgebaseerde poortbeheer op uw switch moeten instellen.